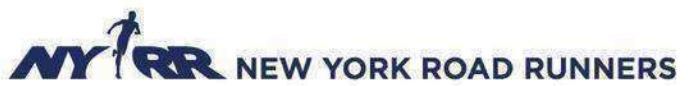

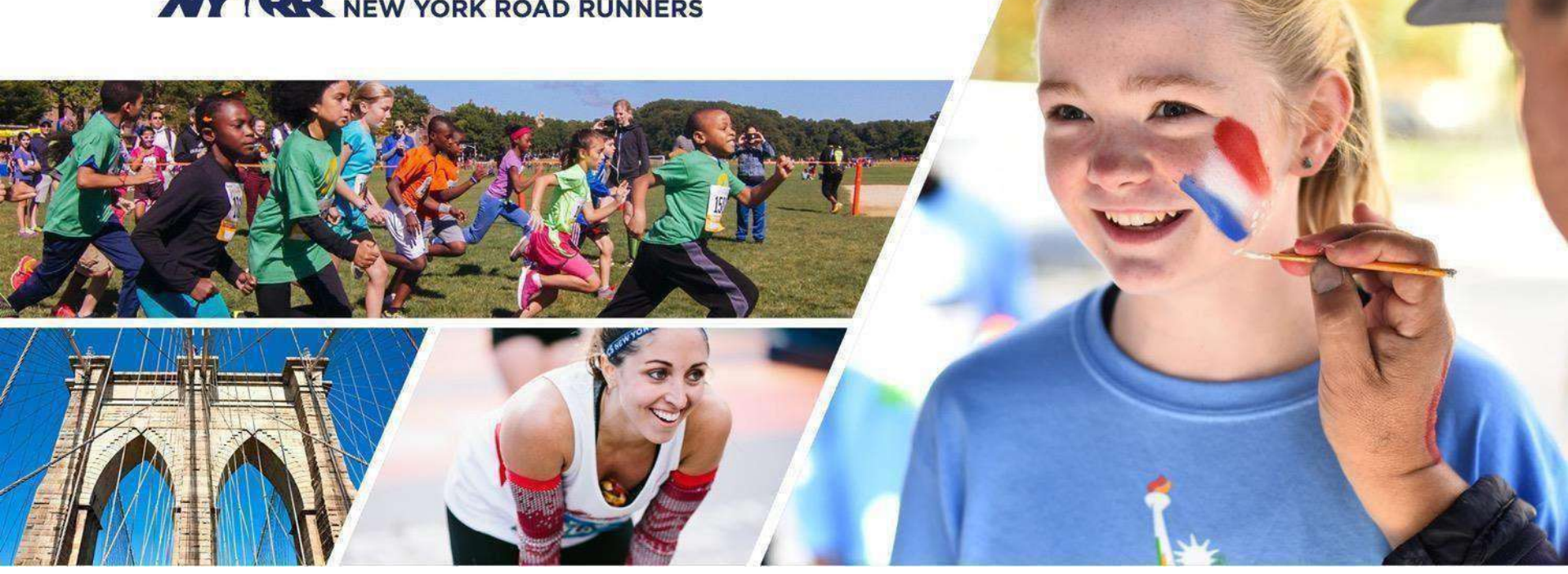

## **CORRIDORI ISCRITTI TRAMITE TOUR OPERATOR INTERNAZIONALE**

**GUIDA ALLAREGISTRAZIONE**

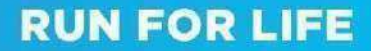

#### **PASSAGGI PER LA REGISTRAZIONE DEL CORRIDORE: RICEZIONE DELL'E-MAIL**

**Dopo che il Tour operator internazionale (ITO) ha inviato al corridore l'invito per registrarsi a un evento, il corridore riceverà un'e-mail con oggetto "INVITATION TO NYRR EVENT"**

Il testo è similare a quello indicato qui a lato.

**L'Invitation Code** è la vostra chiave per registrarvi alla NYCM

**N.B.** Prima di iniziare qualsiasi operazione è necessario avere un **Account NYRR.** Istruzioni nella pagina successiva.

Invitation to NYRR Event > Inbox x

New York Road Runners <noreply@nyrrmailing.org>

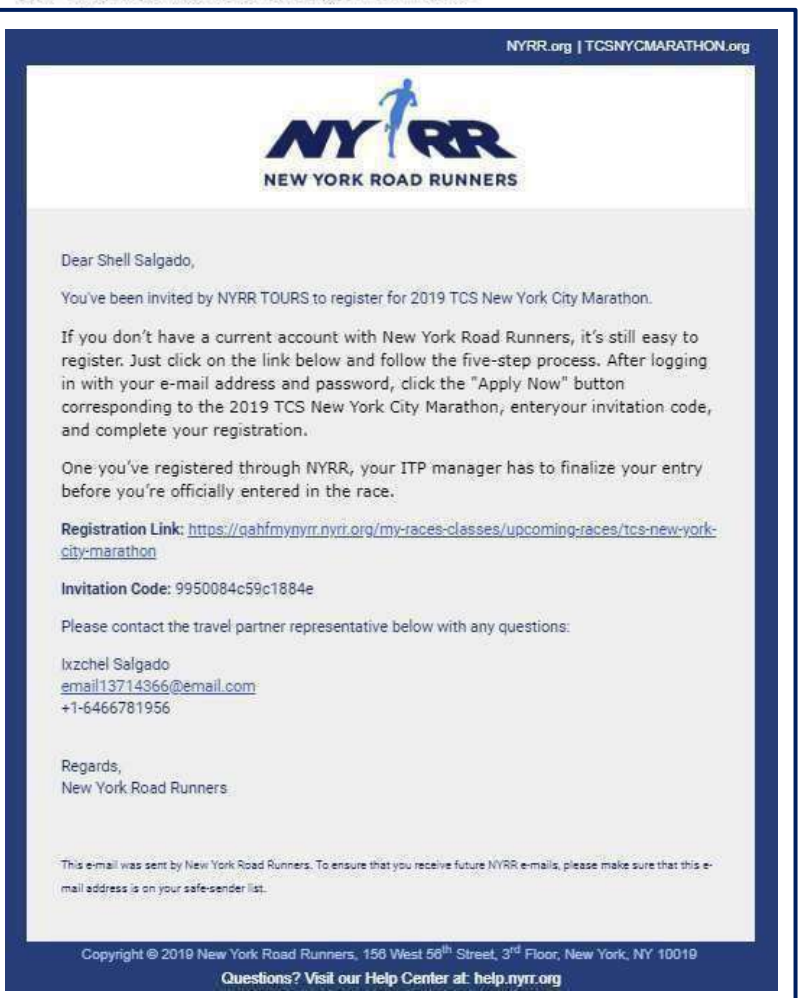

## **RUN FOR LIFE**

### **PASSAGGI PER LA REGISTRAZIONE DEL CORRIDORE: ACCESSO/CREAZIONE DELL'ACCOUNT**

**Nella mail ricevuta è presente un link** che ti consentirà di accedere alla pagina di destinazionedel NYRR.

In questa pagina, fai clic su "Sign In o Join" per accedere o creare il tuo utente.

La creazione di un nuovo utente può anche semplicemente cominciare da [www.nyrr.org](http://www.nyrr.org/)!

Se vedi il tuo nome in alto a destra significa che hai già effettuato l'accesso e puoi procedere al passo successivo!

- i. Se non hai già creato un account NYRR, puoi crearlo adesso.
- ii. Se già disponi di un account NYRR, puoi accedervi.
	- a. Visualizzerai una finestra in cui puoi immettere i dati di accesso(e-mail e password) associati al tuo account.
	- b. Devi inserire la stessa e-mail a cui è stato inviato l'invito per accedere.
- iii. Per recuperare la password dimenticata, fai clicsu "Forgot Password" per reimpostarla.

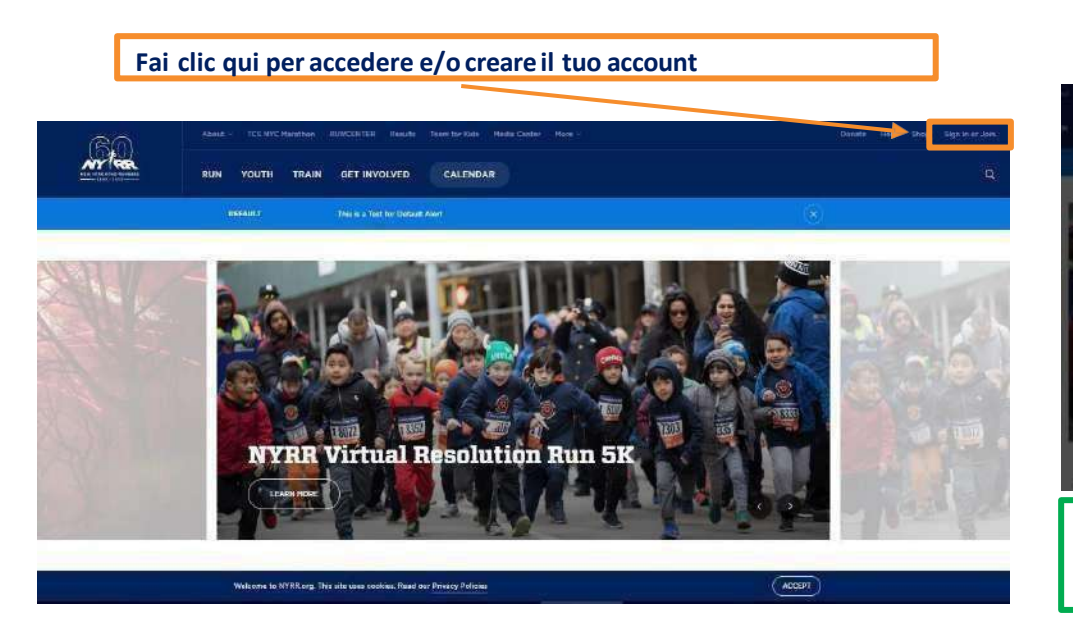

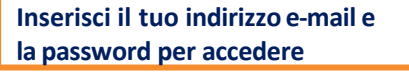

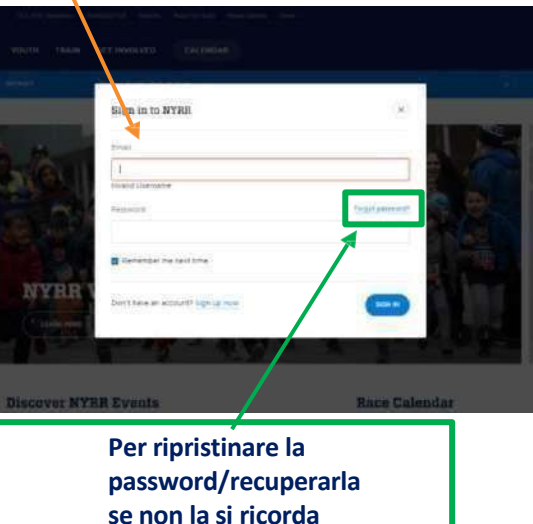

# **RUN FOR LIFE**

**Se hai creato un account, dovrai accedere all'account appena creato.**

**Se una volta effettuato l'accesso, visualizzi la pagina della MARATONA DI NEW YORK puoi passare al punto 2 quisotto.**

## **Se invece ti trovi sulla Home Page di NYRR:**

- "Calendar" e scorri verso il basso fino 1. Nella Home Page fai clic su a "Upcoming Races"
	- A questo punto, fai clic su "Month" e seleziona il mese dell'evento peril quale ti stairegistrando *(novembre per la TCS New YorkCity Marathon).*
	- ii. Una volta visualizzatol'evento al quale desideri registrarti, fai clic su

"Have an Invitation Code?".

2. Quando fai clic su "Have an Invitation Code?", visualizzerai un popup con le istruzioni su come inserire il codice di invito.

## **PASSAGGI PER LA REGISTRAZIONE DEL CORRIDORE: INVIO DEL CODICE DI INVITO** (parte 1)

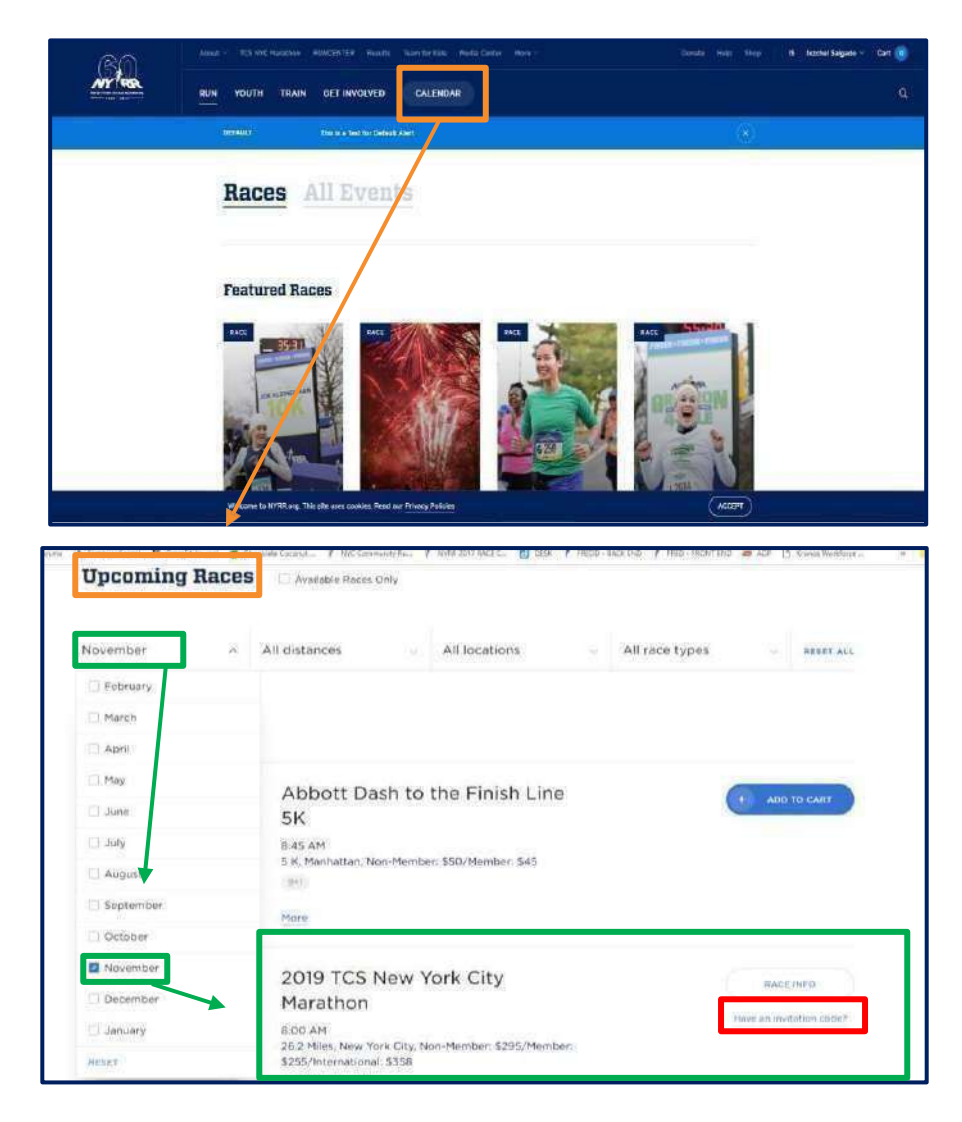

# **RUN FOR LIFE**

### **PASSAGGI PER LA REGISTRAZIONEDEL CORRIDORE: INVIO DEL CODICE DI INVITO** (parte 2)

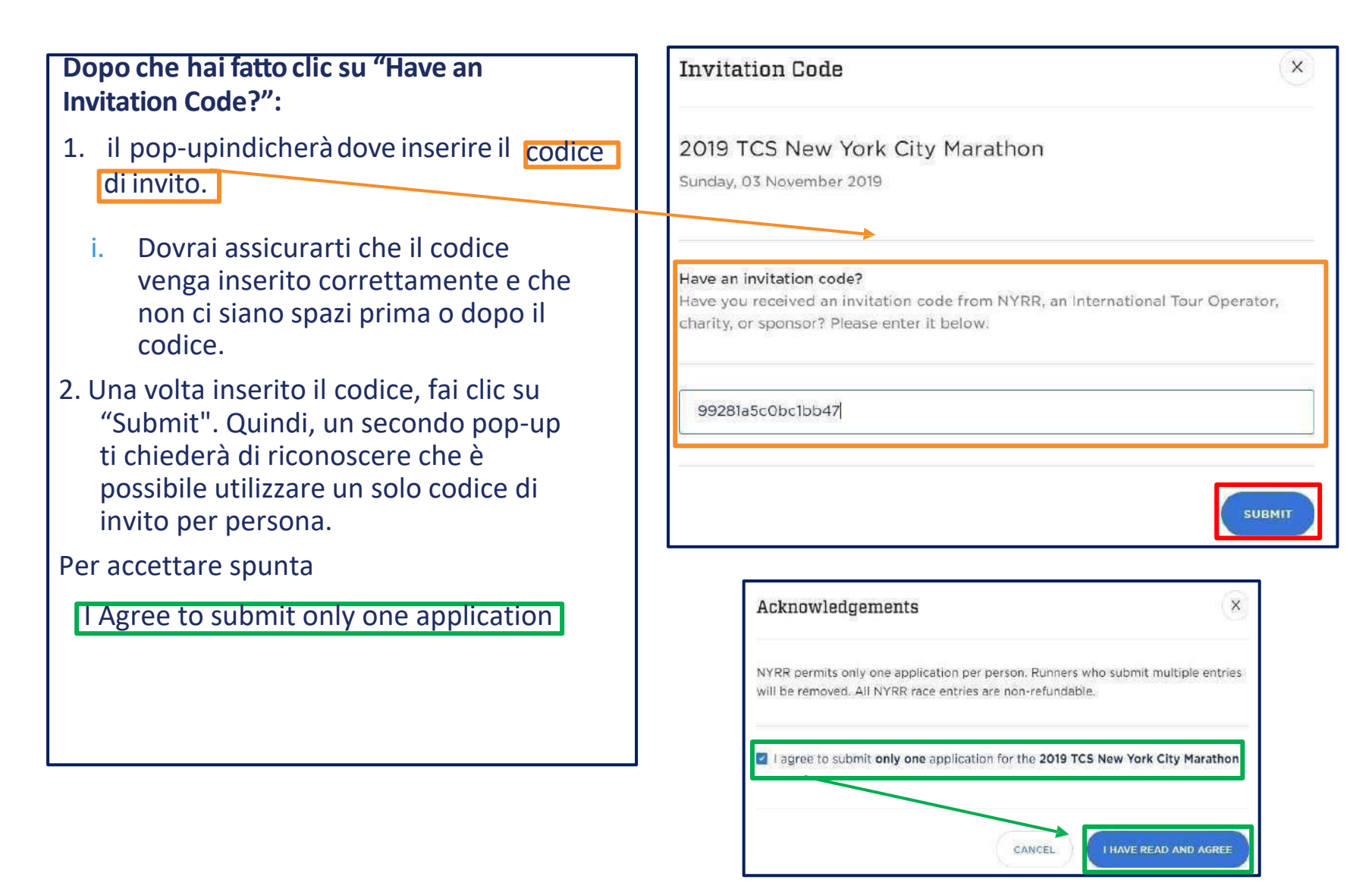

**5**

**RUN FOR LIFE** 

#### **PASSAGGI PER LA REGISTRAZIONE DEL CORRIDORE: REGISTRAZIONE ALL'EVENTO** (parte 1)

### **Dopo che avrai inseritoil codice di invito,accederaial riepilogodel tuo carrello dove visualizzerai l'Evento: da quipasserai allaregistrazione!**

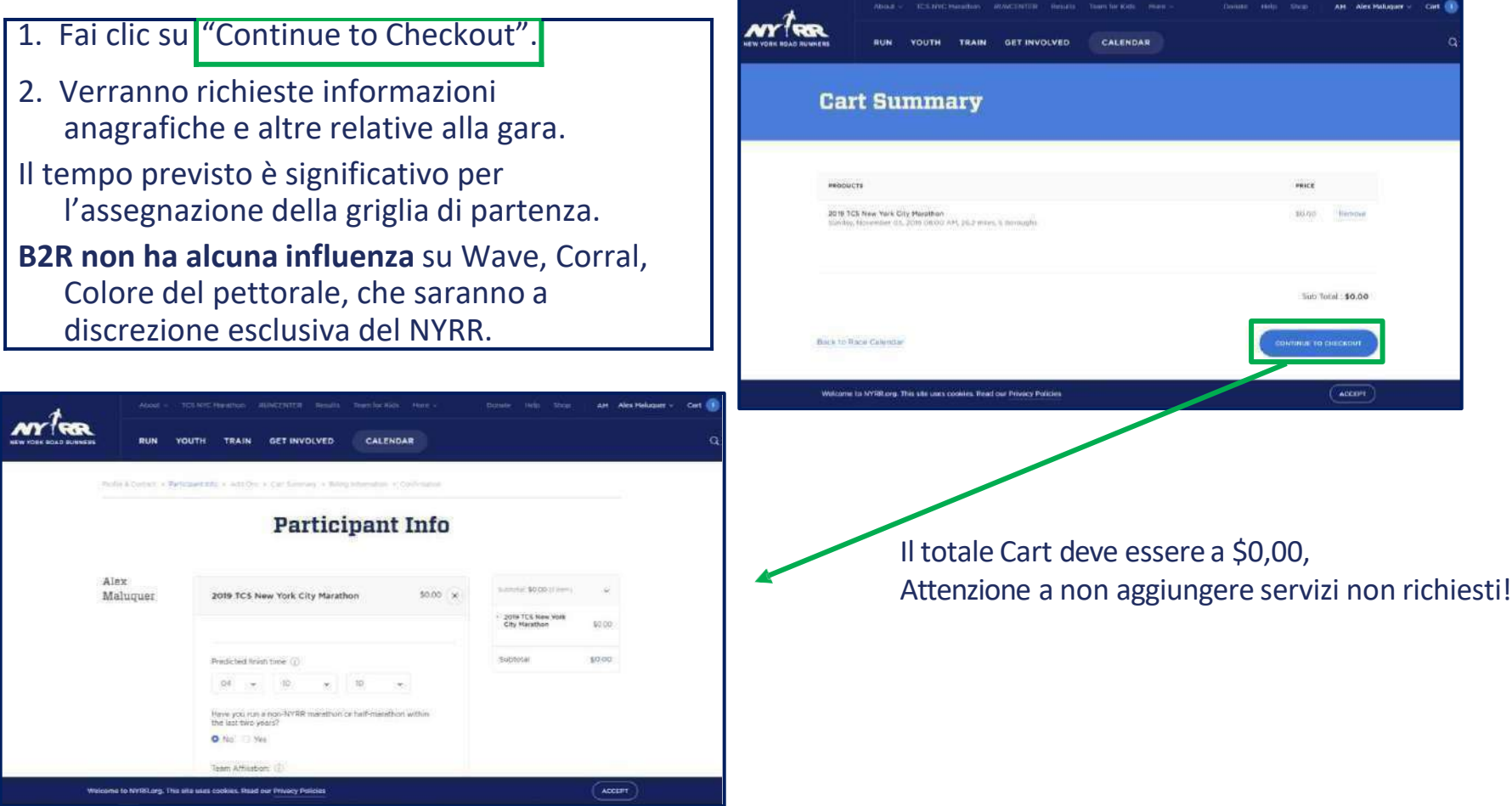

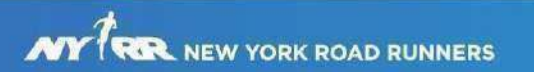

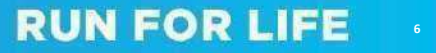

#### **PASSAGGI PER LA REGISTRAZIONE DEL CORRIDORE: REGISTRAZIONE ALL'EVENTO** (parte 2)

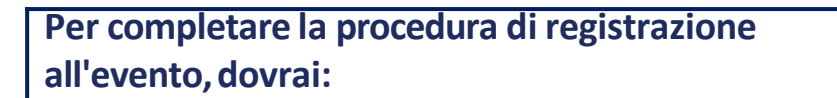

- 1. Indicare il tempo previsto e la tua Team Affiliation – suggerito lasciare **None –** e infine la tagliamaglietta
- 2. Completare il sondaggio obbligatorio cliccando su Take Survey, quindi spuntarele 5 caselle sottostanti
- 3. E, infine, fare clic su "Continue to Checkout" prima di passare alla fase successiva della procedura di registrazione

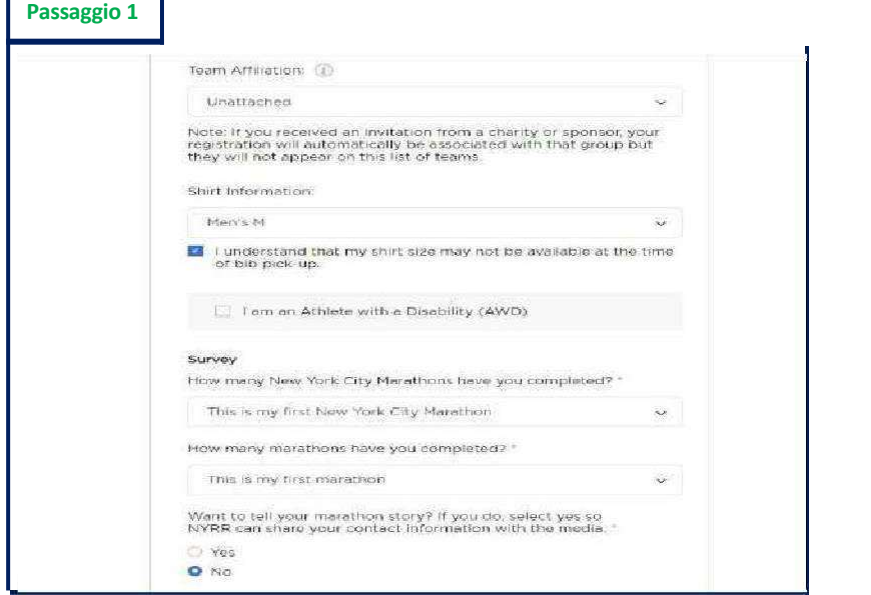

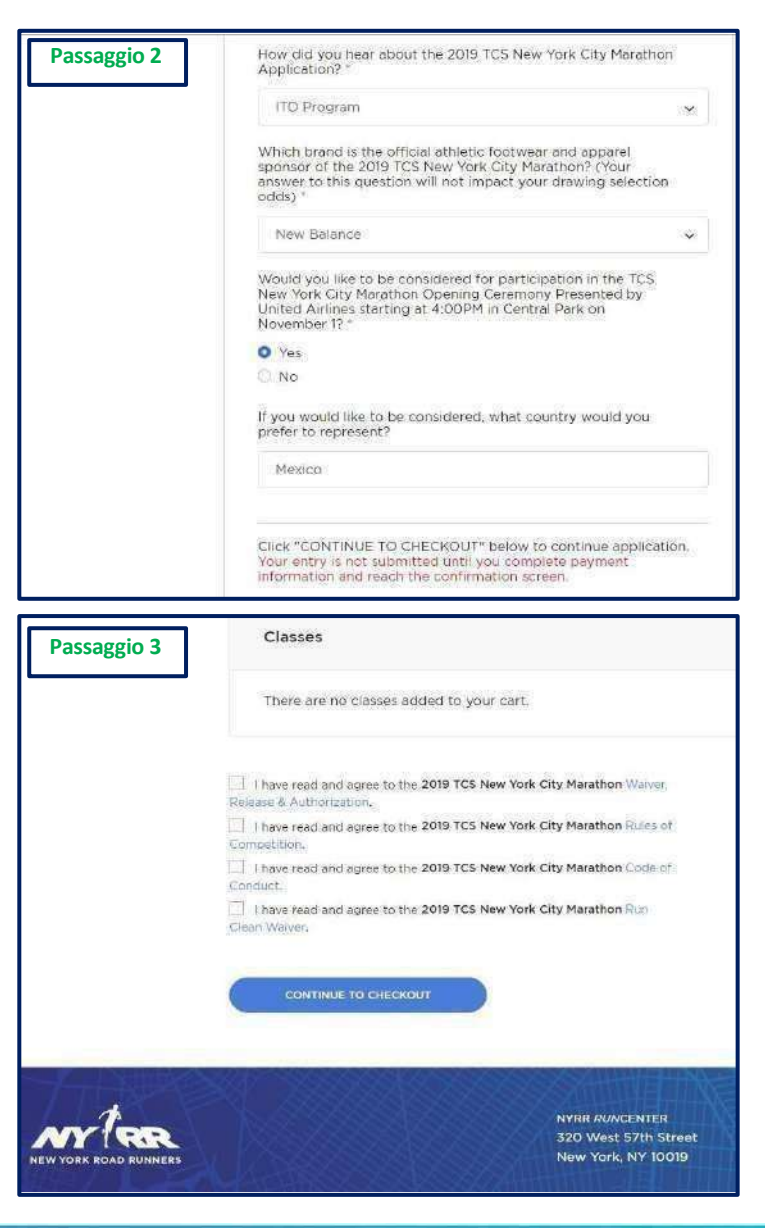

#### **RUN FOR LIFE**

#### **PASSAGGI PER LA REGISTRAZIONEDEL CORRIDORE: LIBERATORIE**

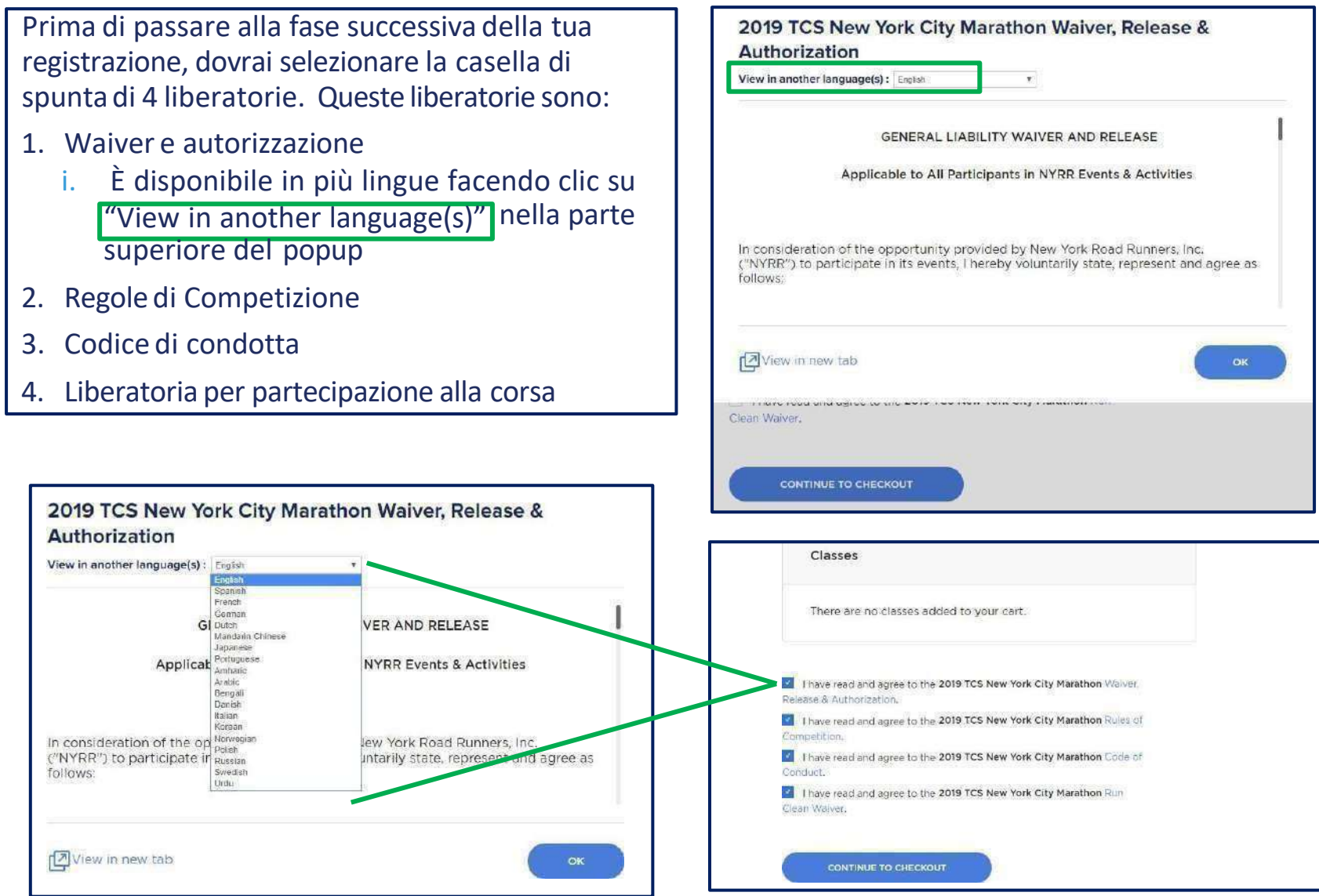

**MY THER** NEW YORK ROAD RUNNERS

# **RUN FOR LIFE**

#### **PASSAGGI PER LA REGISTRAZIONE DEL CORRIDORE: ADD-ON E RINGRAZIAMENTI**

**Una volta completatala registrazioneall'evento,accederai al riepilogo del carrello. Qui dovrai cliccare più volte su CONTINUE TOCHECK OUT:**

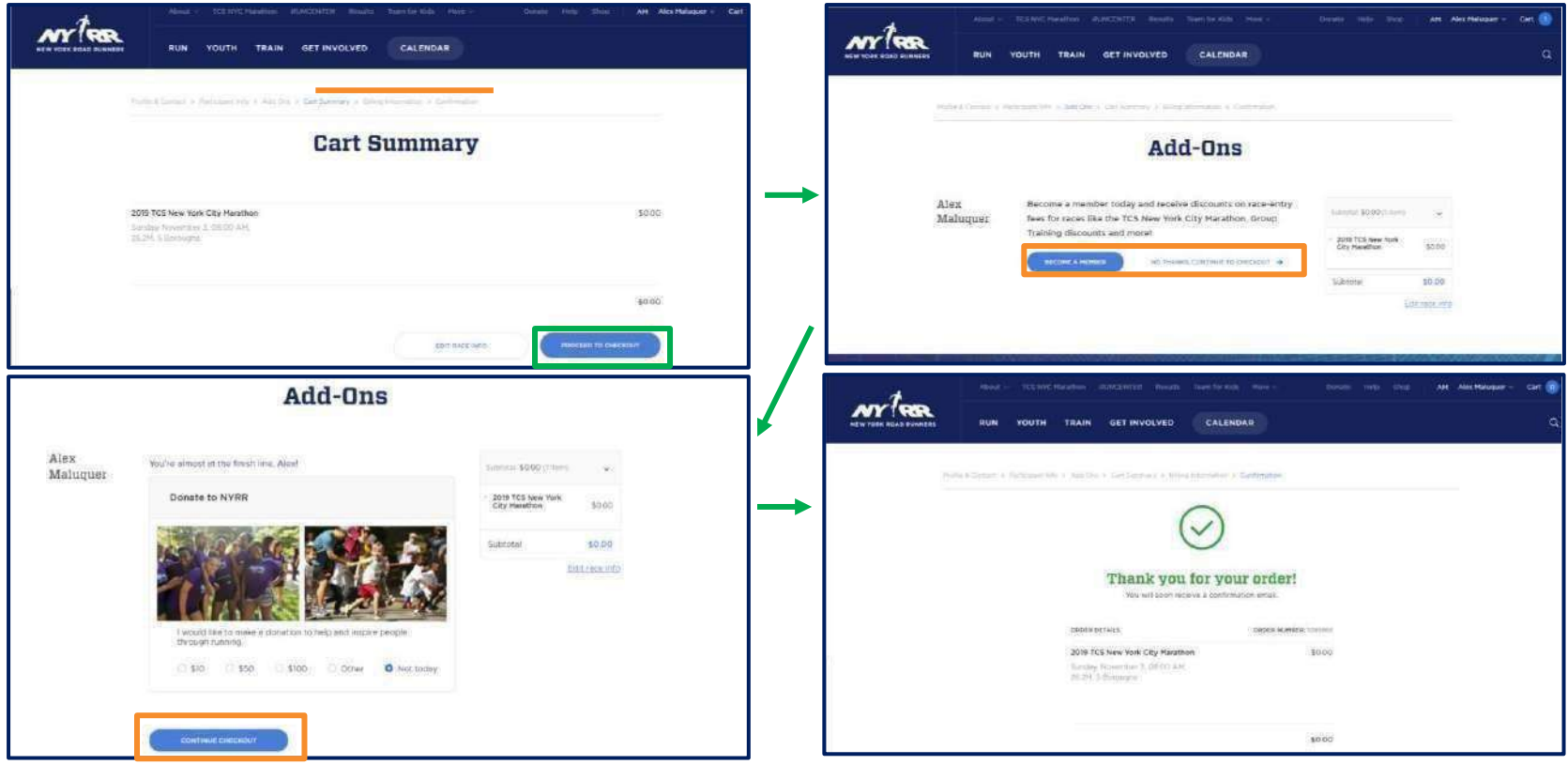

**Quando arrivi alla spunta verde, la registrazione è completata. Entro 10 minuti vedrai l'eventoregistrato sulla tua pagina personale Sei ufficialmente un partecipante della NYCM2024! Congratulazioni!**

Nelle prossime pagine le informazioni su Bag/Poncho e trasporto alla partenza

**9**

**RUN FOR LIFE** 

#### **PASSAGGI PER LA REGISTRAZIONEDEL CORRIDORE: DASHBOARD**

Perregistrarsi a qualsiasi eventodella NYRR, è necessario creare un account.Una volta creato l'account, sarà possibile effettuare la registrazioneagli eventi della NYRR.

Gli eventi registrati da una persona saranno quindi visibili nella **Dashboard** dell'account che contienein un'unica posizionei dati di ciascun titolare dell'account, in modo che la loro visualizzazione sia sempre agevole.

Il **Dashboard** è anche il punto in cui i corridori vedrannole notifiche associate agli eventi ai quali si sono registrati.

1. Per la *TCS New YorkCity Marathon* è in questa posizioneche un corridore vedrà le proprie opzioni relative ai Bagaglie al Trasporto(B&T),**una volta che saranno disponibili per la selezione.**

*Le opzioni Baggage/Poncho e Trasporto non sono disponibili da subito. Ti avviseremo quando sarà il momento di indicarlo!*

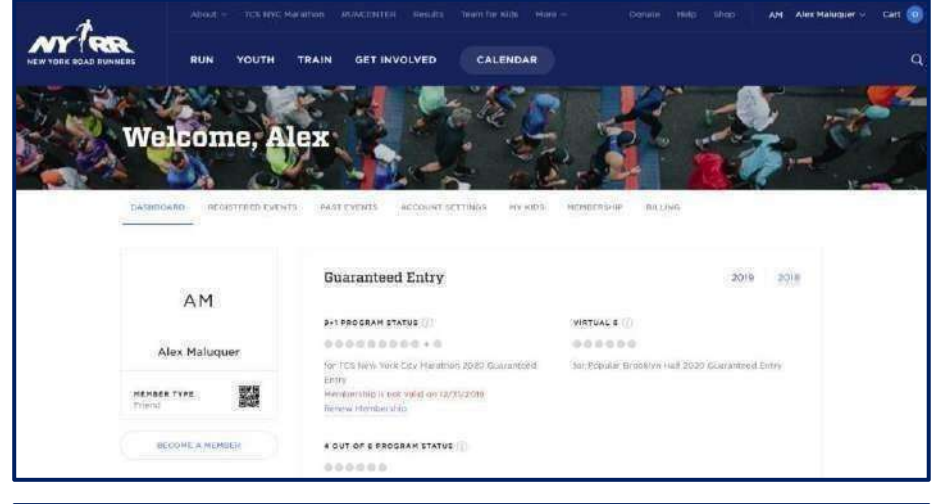

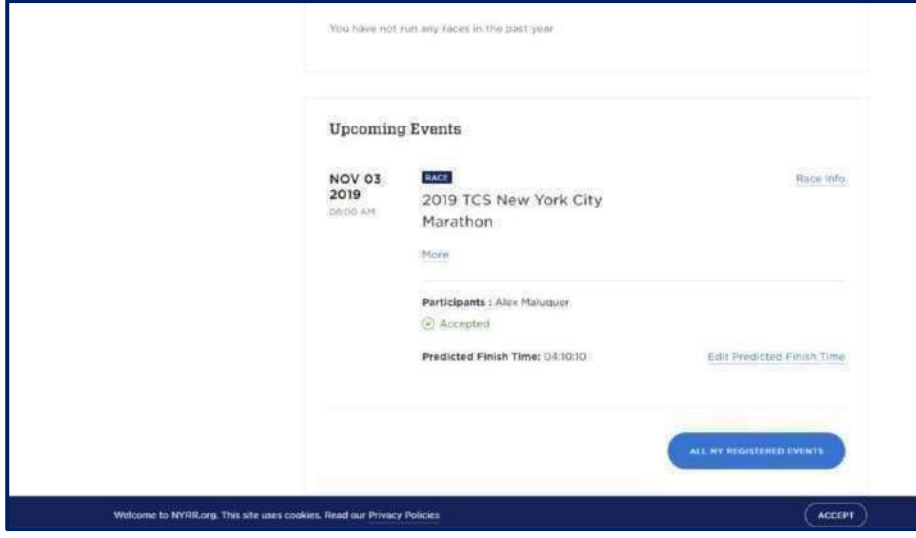

### **PASSAGGI PER LA REGISTRAZIONEDEL CORRIDORE: BAGAGLI E TRASPORTO**

Le notifiche nel Dashboard del corridore saranno visibili quando saranno disponibili le voci quali i Bagagli, il Trasporto e i Moduli di conferma:

1. Quando visualizzi la notifica, potrai effettuarele selezioni di Bagaglie Trasporti facendo clic su "Add" per ciascuna voce.

QUI SUGGERIAMO DI SELEZIONARE, APPENA SARA' POSSIBILE FARLO, LA PREFERENZA TRA **BAG o POST RACE PONCHO** – SEGUIRANNO INFORMAZIONI SUL TRASPORTO ALLA PARTENZA.

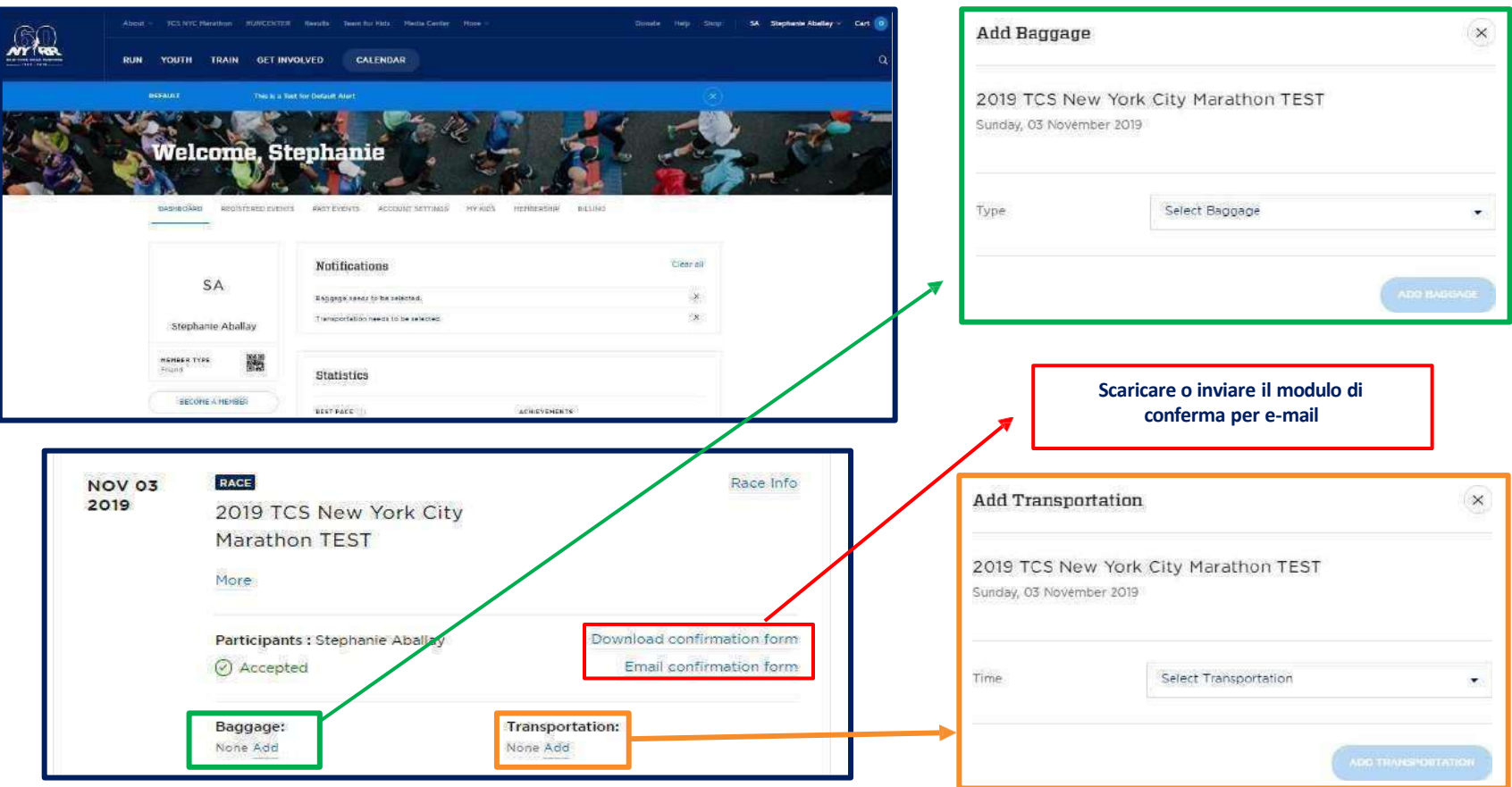

## **RUN FOR LIFE**